# РЕГИСТРАЦИЯ В СИСТЕМЕ **HMO**

 $\sum$ 

 $\bigcap$ 

 $\bigcap$ 

 $\bigcap$ 

 $\bigcap$ 

 $\bigcap$ 

 $\circ$ 

Ò

 $\bigcirc$ 

 $\bigcap$ 

 $\bigcap$ 

# ВОЙТИ НА САЙТ СОВЕТНМО (**WWW.SOVETNMO.RU**)

 $\sum_{i=1}^{n}$ 

 $\bigcap$ 

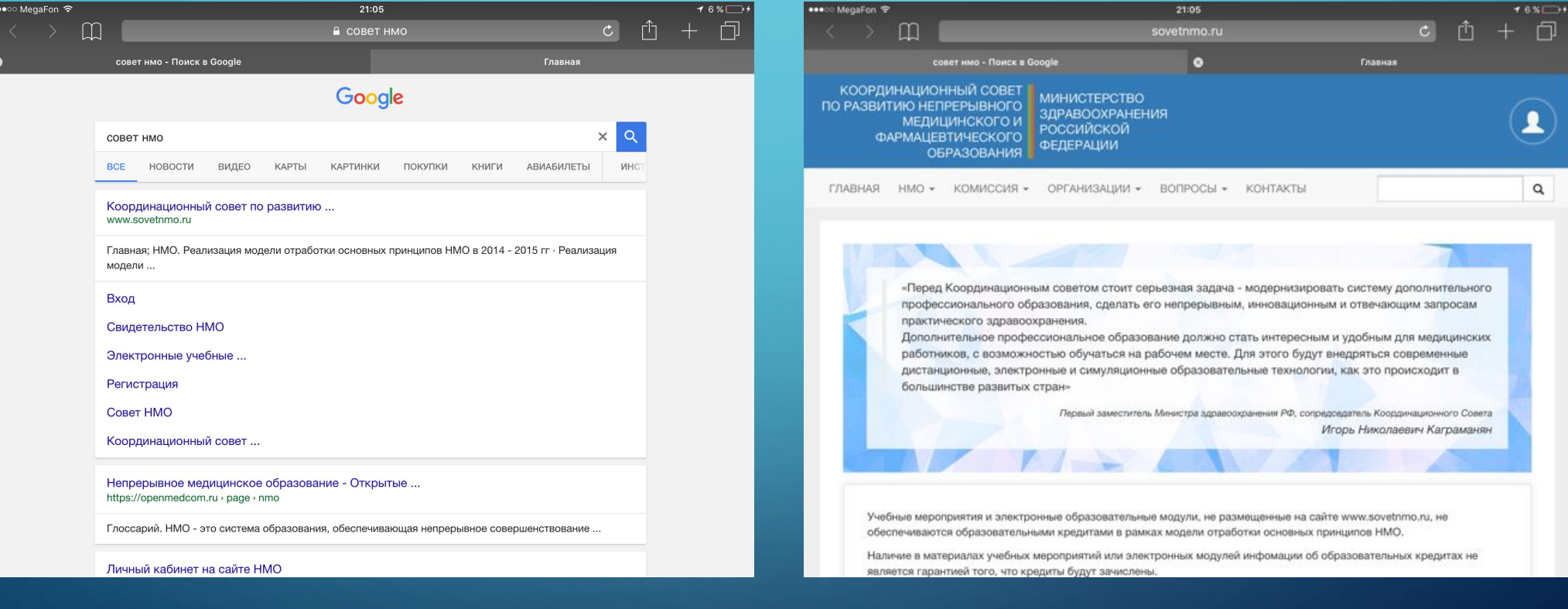

### В ИКОНКЕ ПРОФИЛЯ ВЫБРАТЬ **РЕГИСТРАЦИЮ**

 $\bigcap$ 

 $\bigcap$ 

 $\bigcap$ 

 $400$ 

●●●○○ MegaFon → 21:06  $m$  $\circ$ ाी sovetnmo.ru совет нмо - Поиск в Google  $\bullet$ Главная **КООРДИНАЦИОННЫЙ СОВЕТ** МИНИСТЕРСТВО ПО РАЗВИТИЮ НЕПРЕРЫВНОГО ЗДРАВООХРАНЕНИЯ МЕДИЦИНСКОГО И **РОССИЙСКОЙ** ФАРМАЦЕВТИЧЕСКОГО **ФЕДЕРАЦИИ ОБРАЗОВАНИЯ** Имя пользователя ГЛАВНАЯ НМО - КОМИССИЯ - ОРГАНИЗАЦИИ - ВОПРОСЫ - КОНТАКТЫ Δ. Пароль  $\triangle$ «Перед Координационным советом стоит серьезная задача - модернизиро Вход профессионального образования, сделать его непрерывным, инновационн восстановить параль регистрация практического здравоохранения. Дополнительное профессиональное образование должно стать интересным и удобным для медицинских работников, с возможностью обучаться на рабочем месте. Для этого будут внедряться современные дистанционные, электронные и симуляционные образовательные технологии, как это происходит в большинстве развитых стран» Первый заместитель Министра здравоохранения РФ, сопредседатель Координационного Совета Игорь Николаевич Каграманян

Учебные мероприятия и электронные образовательные модули, не размещенные на сайте www.sovetnmo.ru, не обеспечиваются образовательными кредитами в рамках модели отработки основных принципов HMO.

Наличие в материалах учебных мероприятий или электронных модулей инфомации об образовательных кредитах не является гарантией того, что кредиты будут зачислены.

### ВВЕСТИ СВОИ ЛИЧНЫЕ ДАННЫЕ И СОЗДАТЬ ЛОГИН (ЭЛ.ПОЧТА) И ПАРОЛЬ, ЗАРЕГИСТРИРОВАТЬСЯ

 $\sum$ 

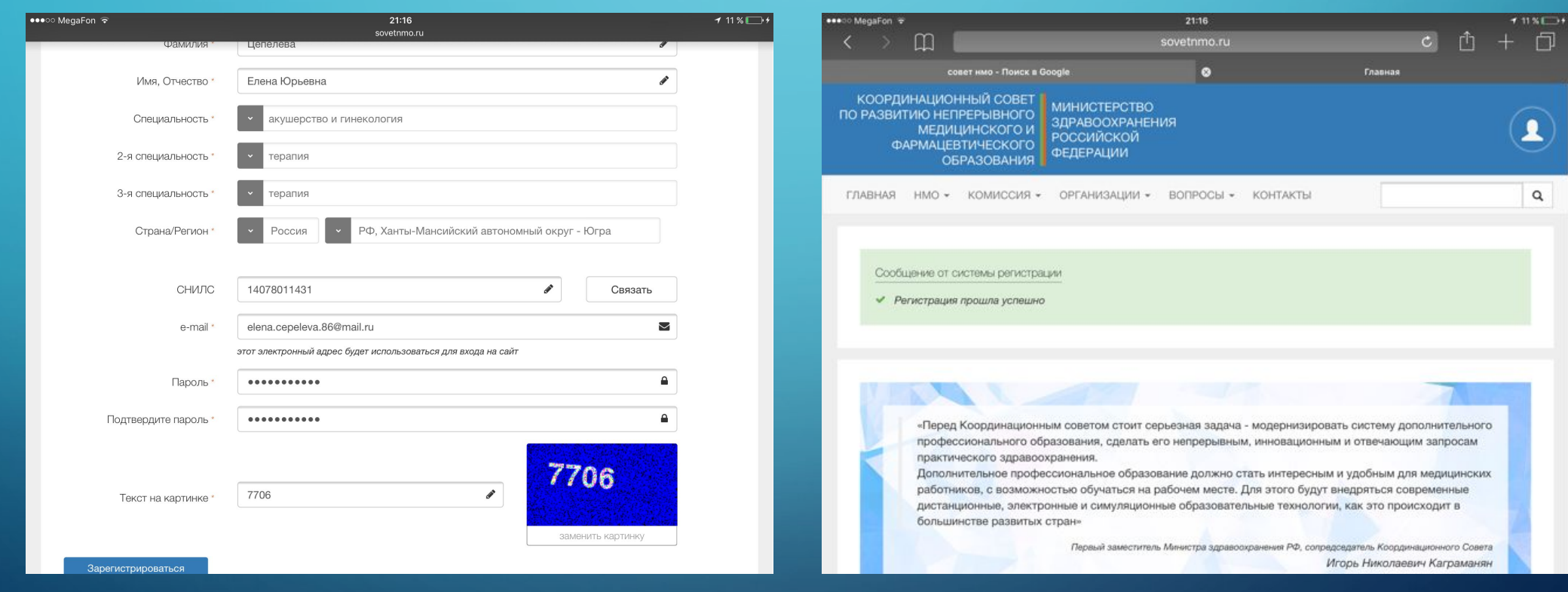

# ЗАЙТИ НА САЙТ EDU.ROSMINZDRAV.RU

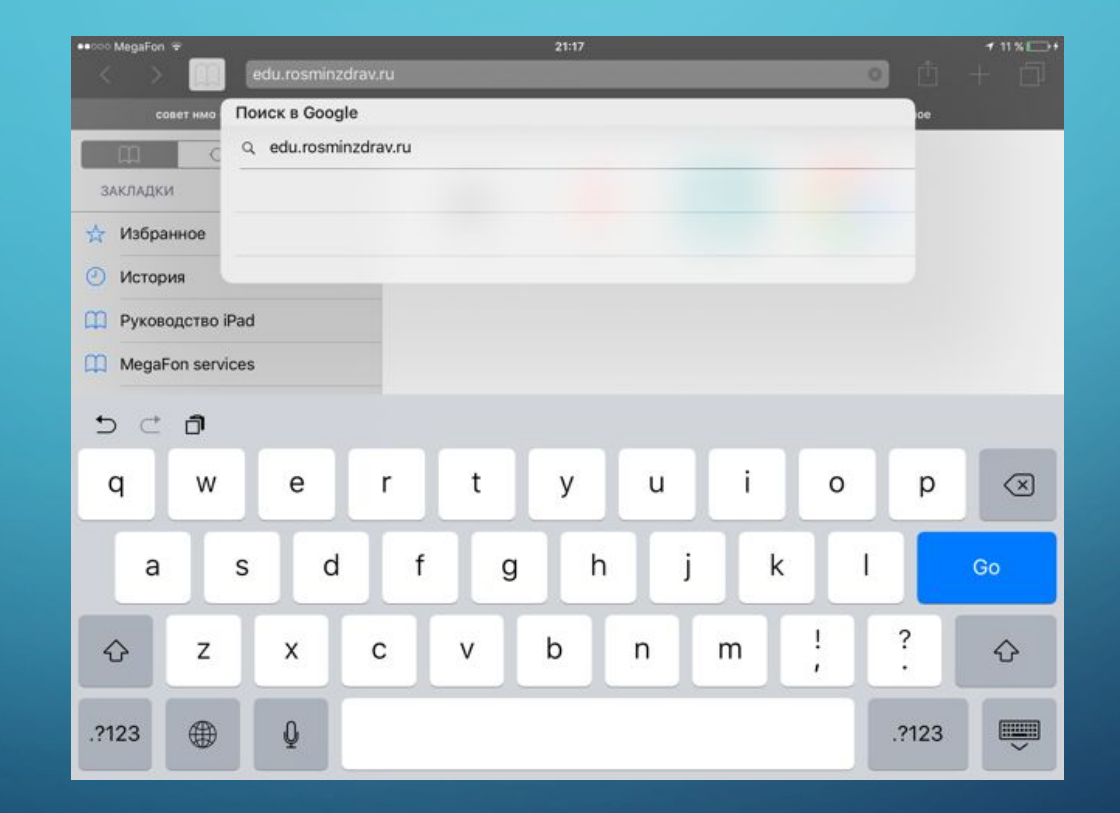

 $\sum$ 

 $\bigcap$ 

 $\sum$ 

 $\wedge$  0

#### НА САЙТЕ ВЫБРАТЬ ВКЛАДКУ **«СПЕЦИАЛИСТАМ»,** ЗАТЕМ ВЫБРАТЬ **«ПЯТИЛЕТНИЕ ЦИКЛЫ ОБУЧЕНИЯ»,** ДАЛЕЕ ВО ВКЛАДКЕ **«ЛИЧНЫЙ КАБИНЕТ СПЕЦИАЛИСТА»**  ВЫБРАТЬ **«ЗАРЕГИСТРИРОВАТЬСЯ»**

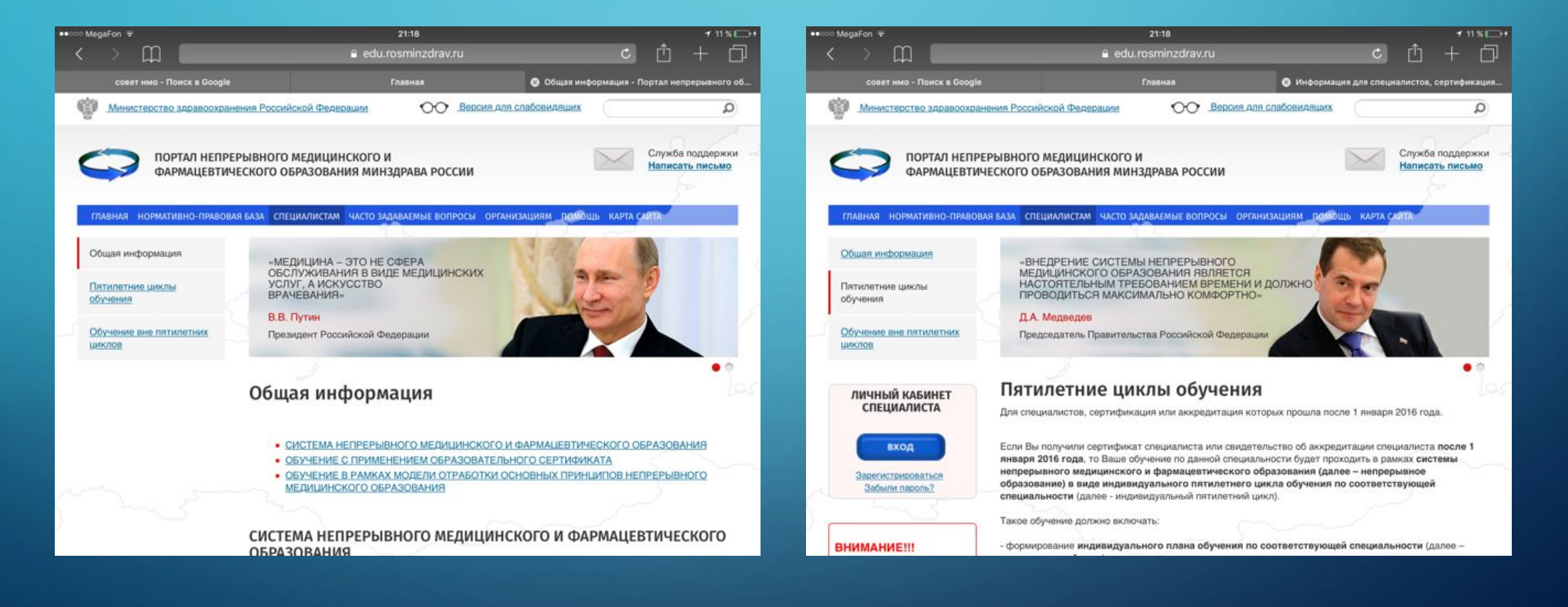

#### В ОКНЕ ВХОДА В СИСТЕМУ ВЫБРАТЬ **«ЗАРЕГИСТРИРОВАТЬСЯ»**

 $\sum$ 

 $\bigcap$ 

 $\bigcap$ 

 $\triangle$   $\circ$   $\circ$ 

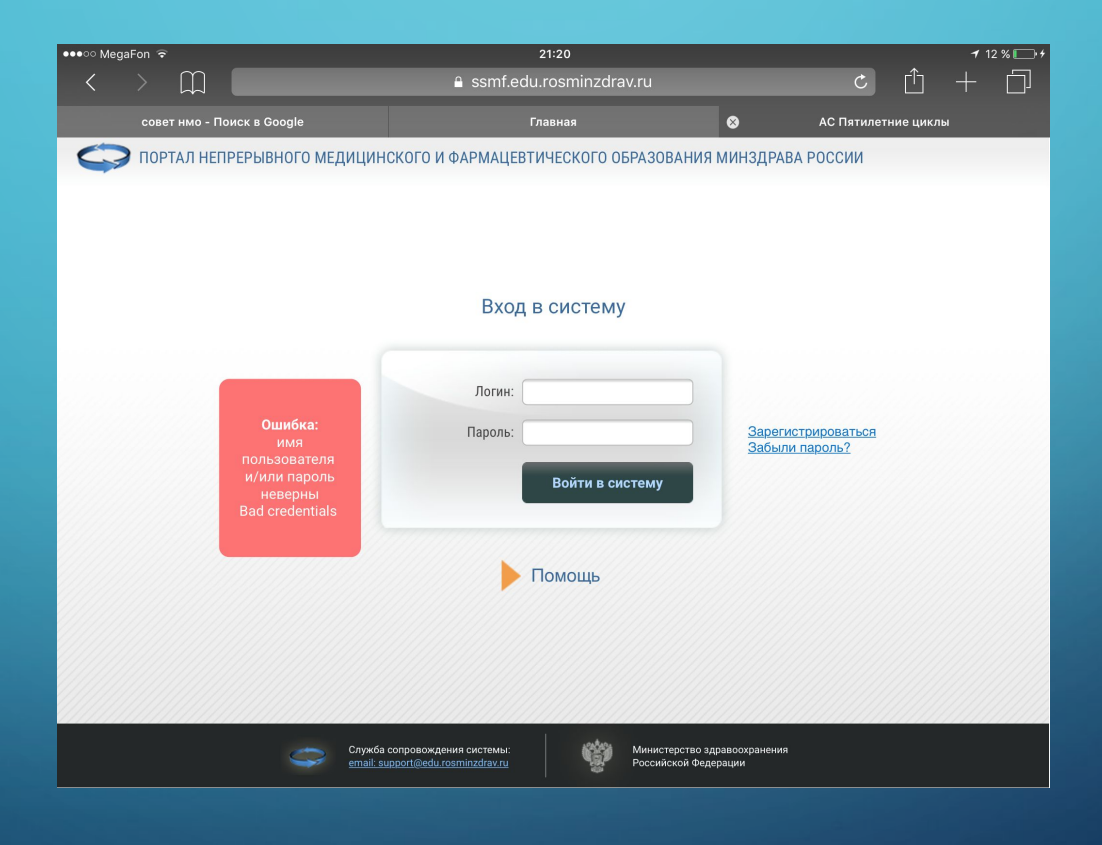

### ВВЕСТИ СВОИ ЛИЧНЫЕ ДАННЫЕ, **ЗАРЕГИСТРИРОВАТЬСЯ**

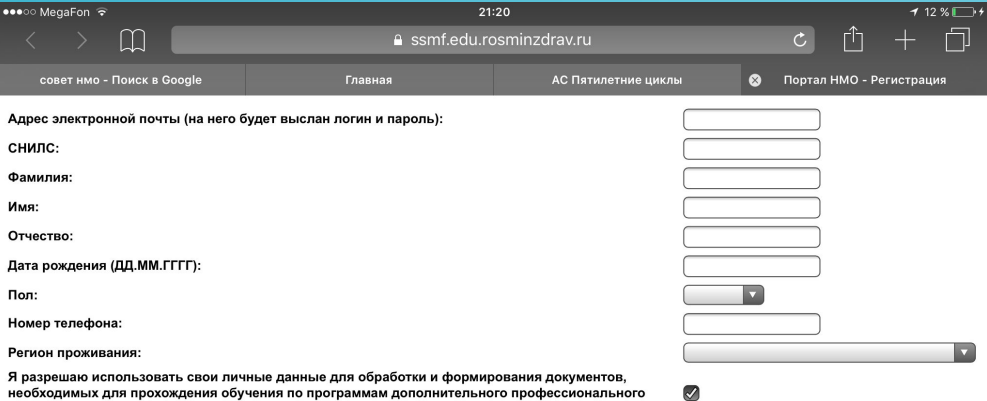

образования и на мероприятиях непрерывного медицинского образования.

Обратите внимание на правильность внесенных данных, после их сохранения, внесение изменений в ФИО, дату рождения и СНИЛС будет возможно только через направление заявки в техподдержку портала!

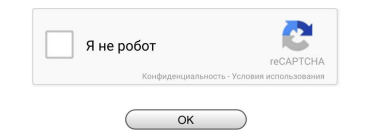

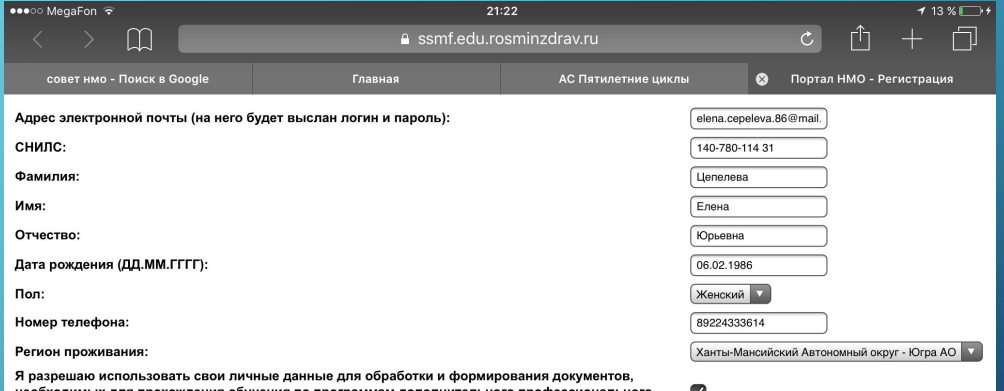

ия обучения по программам доп : для прохо: ного профессиональног**о** образования и на мероприятиях непрерывного медицинского образования.

Обратите внимание на правильность внесенных данных, после их сохранения, внесение изменений в ФИО, дату рождения и СНИЛС будет возможно только через направление заявки в техподдержку портала!

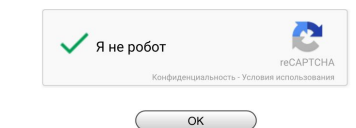

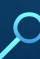

 $\bigcap$ 

### ВОЙТИ В СИСТЕМУ, ГДЕ ЛОГИН-НОМЕР СНИЛС, ПАРОЛЬ ВЫСЫЛАЕТСЯ НА ЛИЧНУЮ ПОЧТУ

 $\sum$ 

16 A

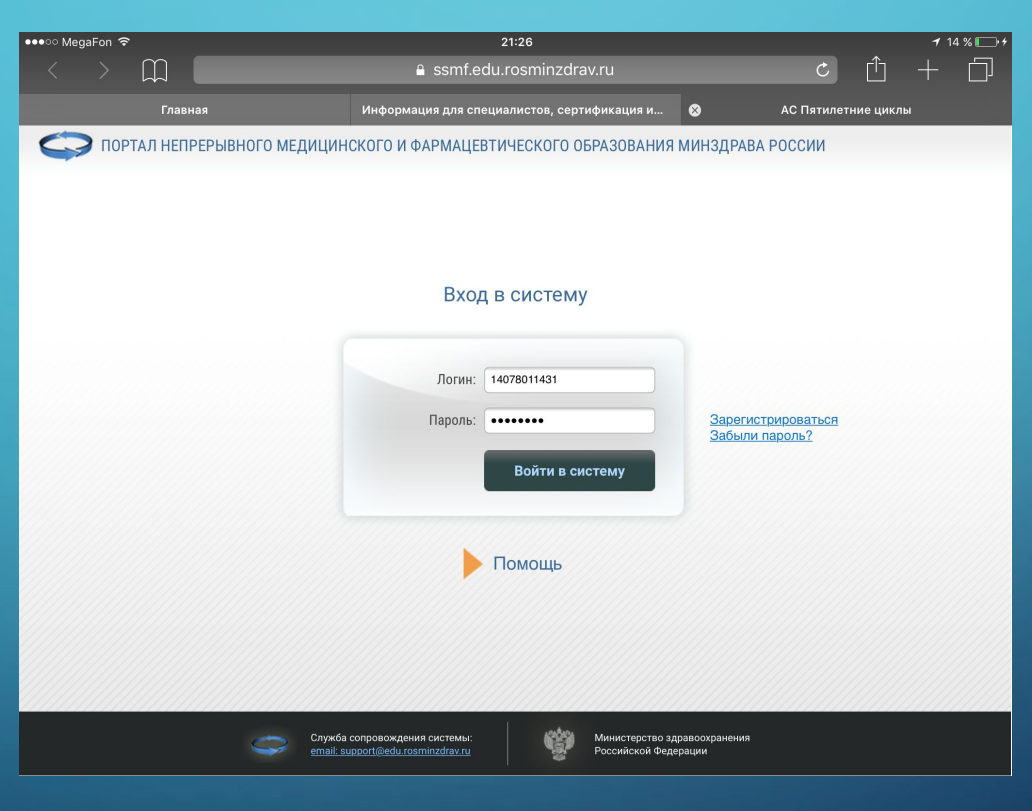

### **BEPHYTLCA HA CAЙT SOVETNMO,RU И В «МОИ** ДАННЫЕ» СВЯЗАТЬ С САЙТОМ **EDU.ROSMINZDRAV.RU** ПОСЛЕ ЭТОГО, САЙТЫ БУДУТ CNHXPOHN3MPORALLI MEWON

160

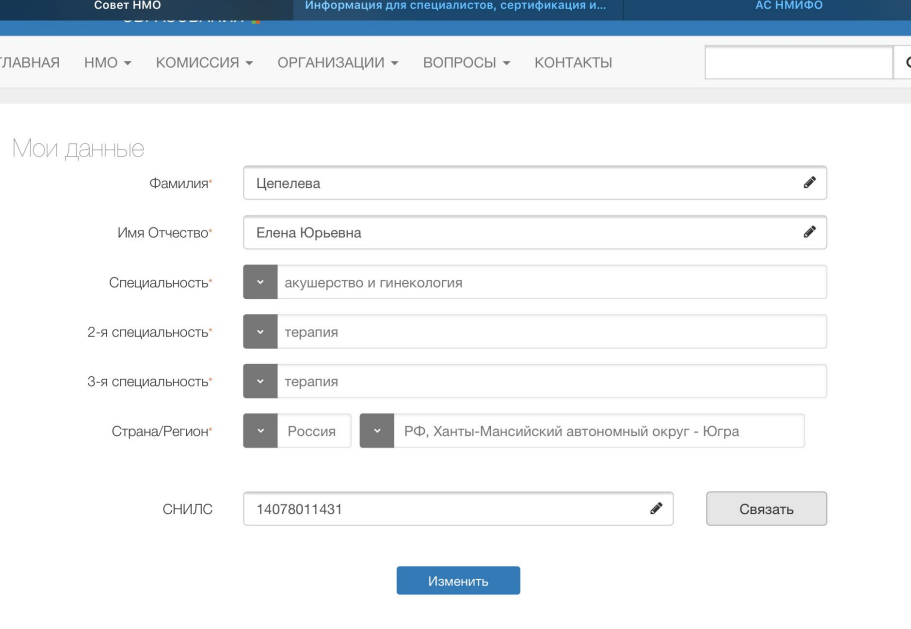

### ВСЯ РАБОТА ПРОХОДИТ НА САЙТЕ **EDU.ROSMINZDRAV.RU**

 $\bigcap$ 

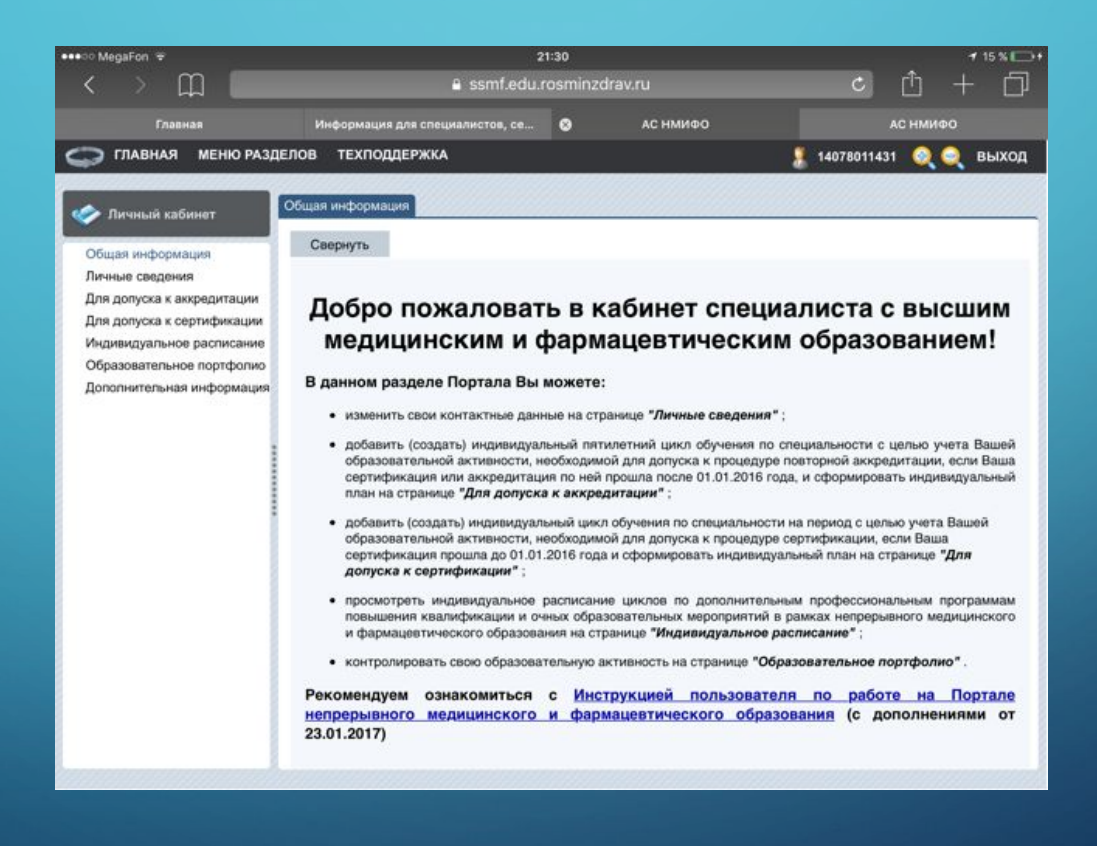

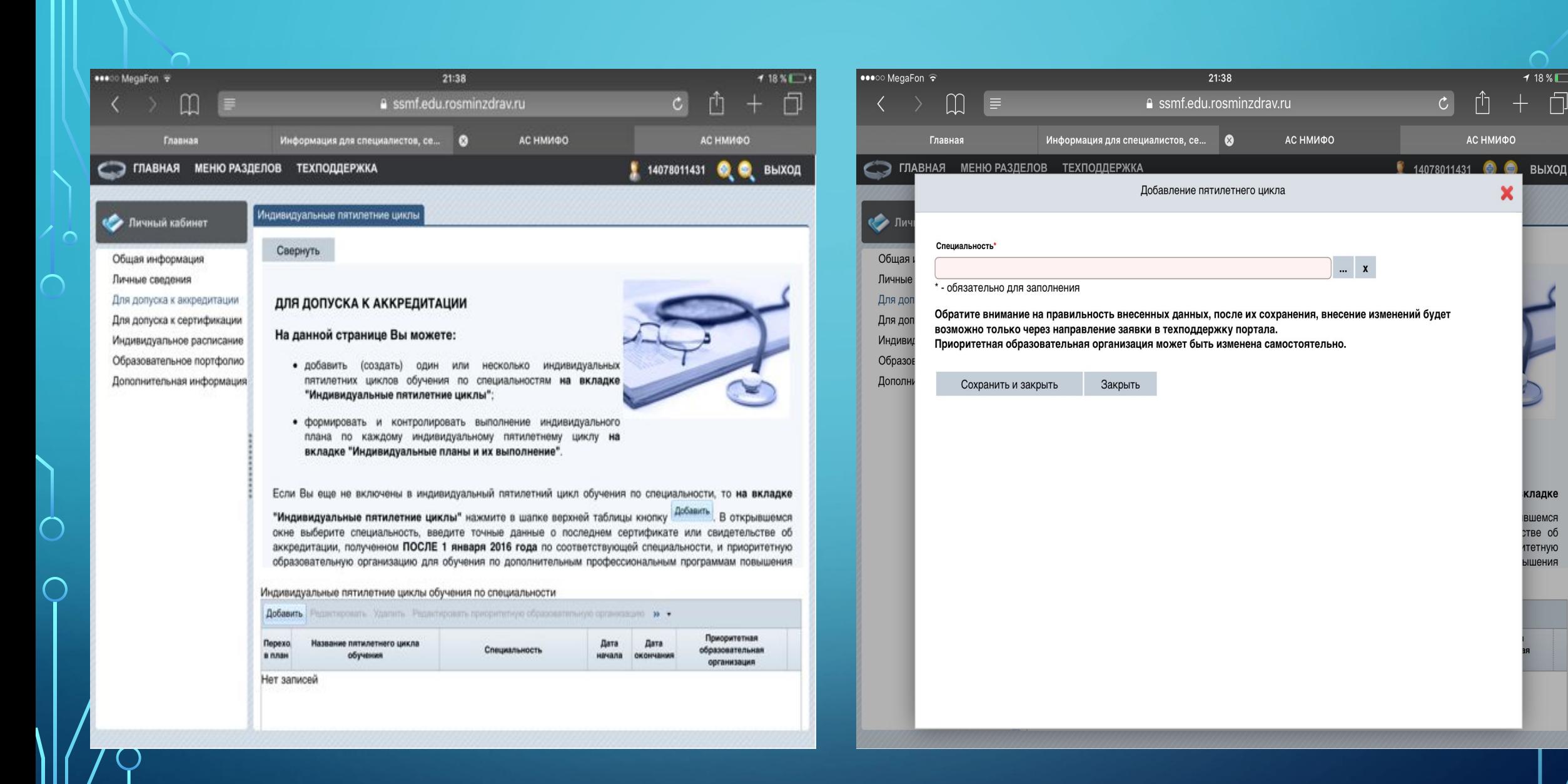

 $18\%$   $+$ 

кладке

вшемся

стве об

тетную

пмнэшы

**АС НМИФО** 

×

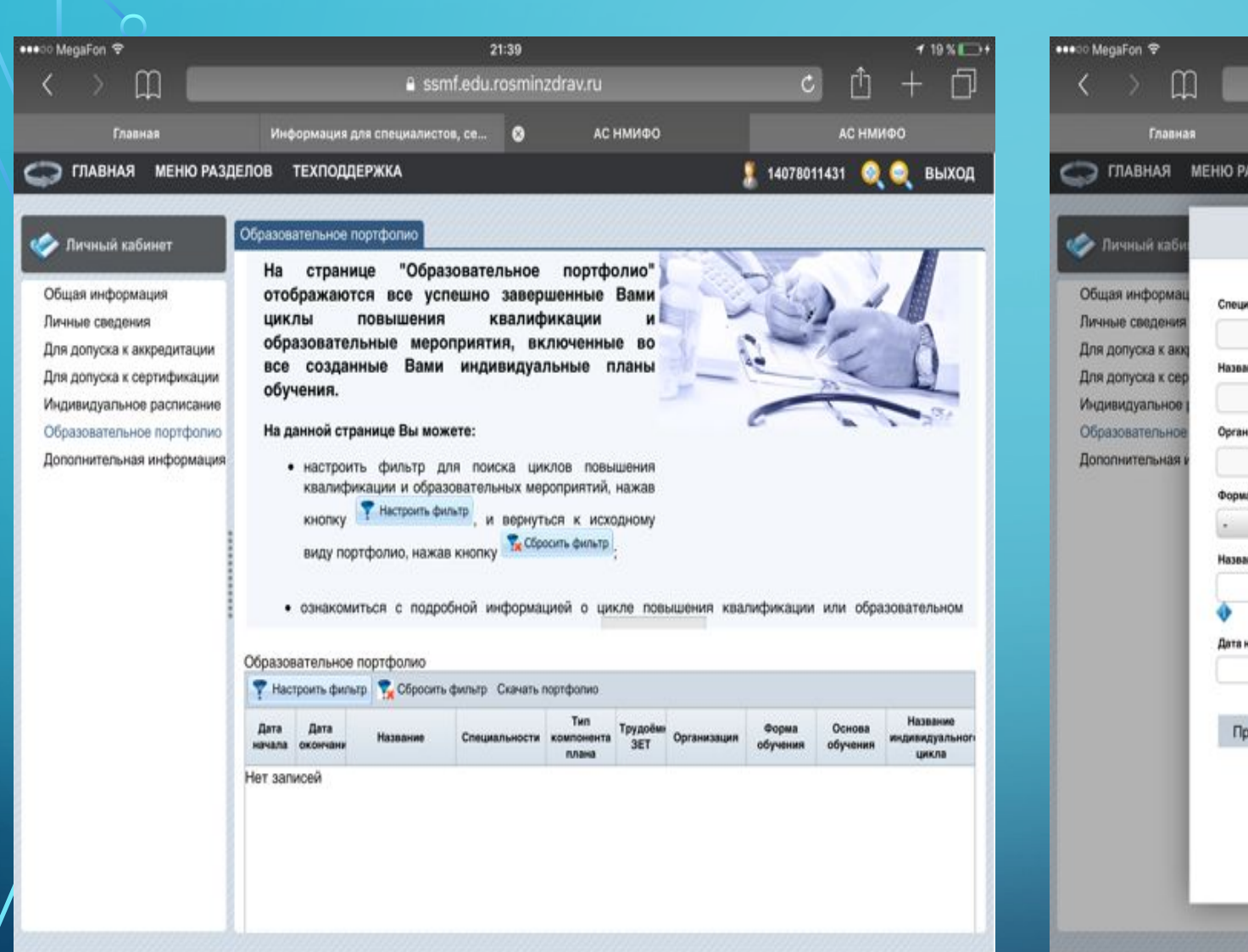

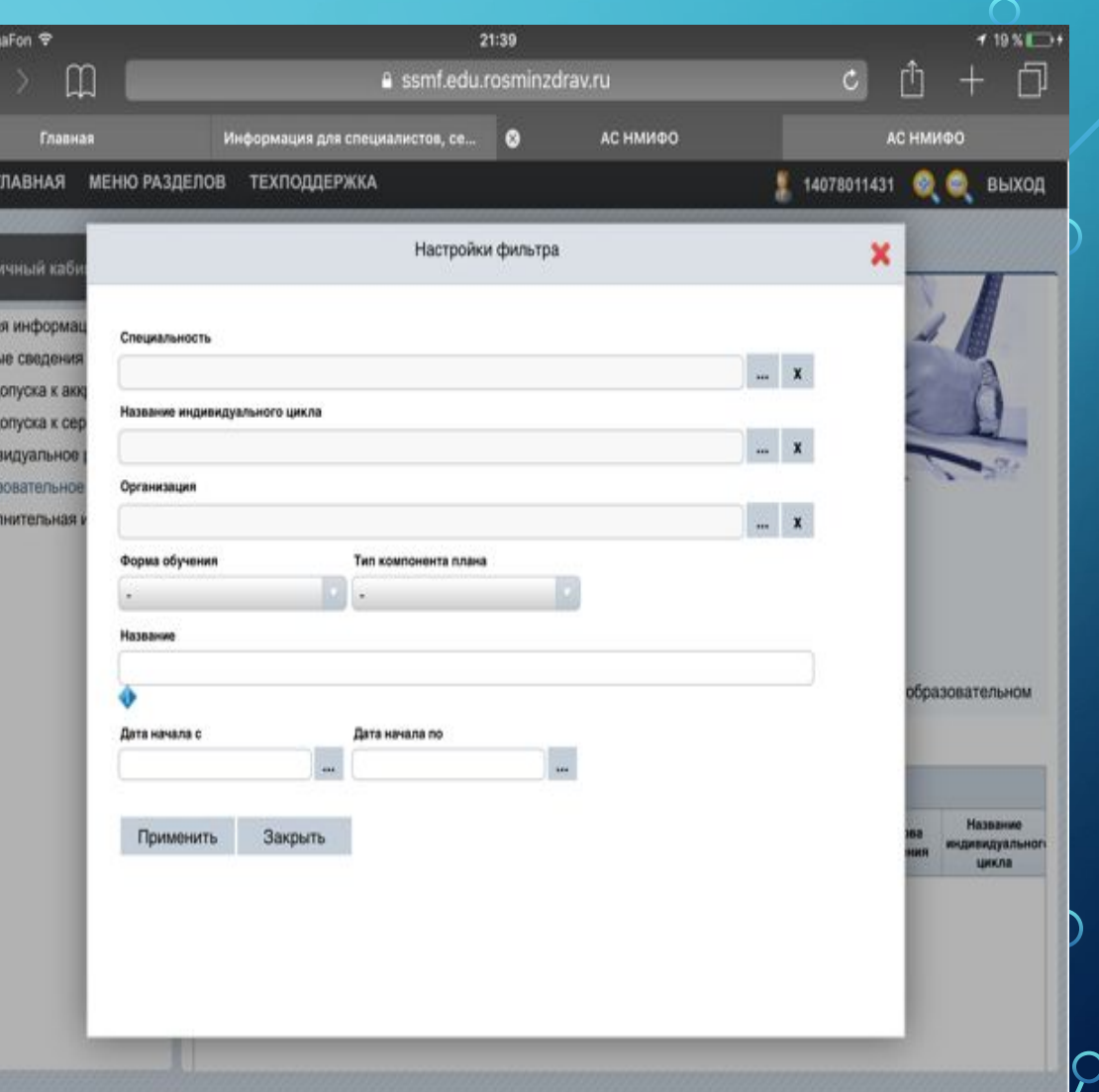

 $\overline{\phantom{a}}$ 

 $\bigcap$ 

 $\overline{\bigcap}$ 

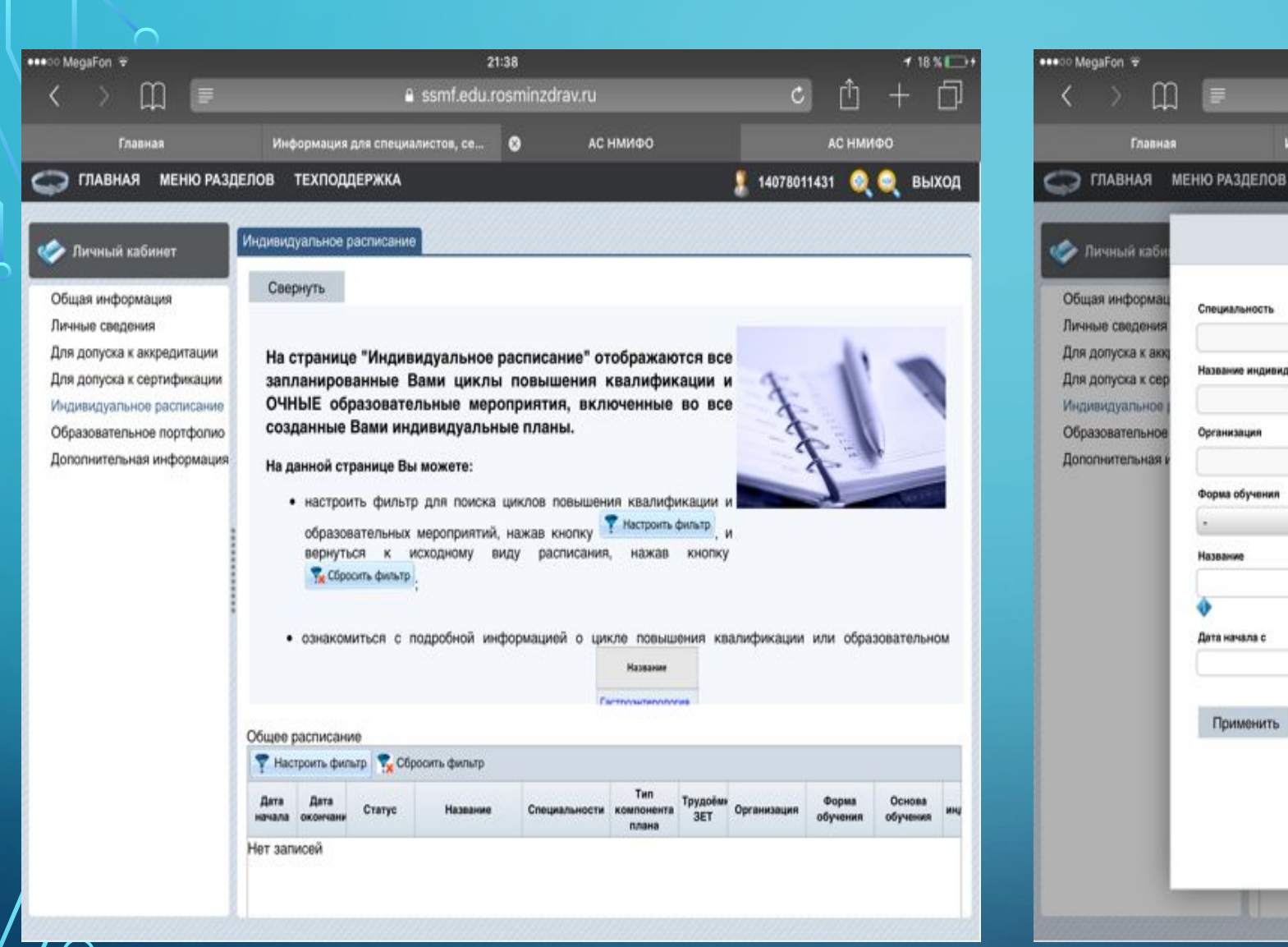

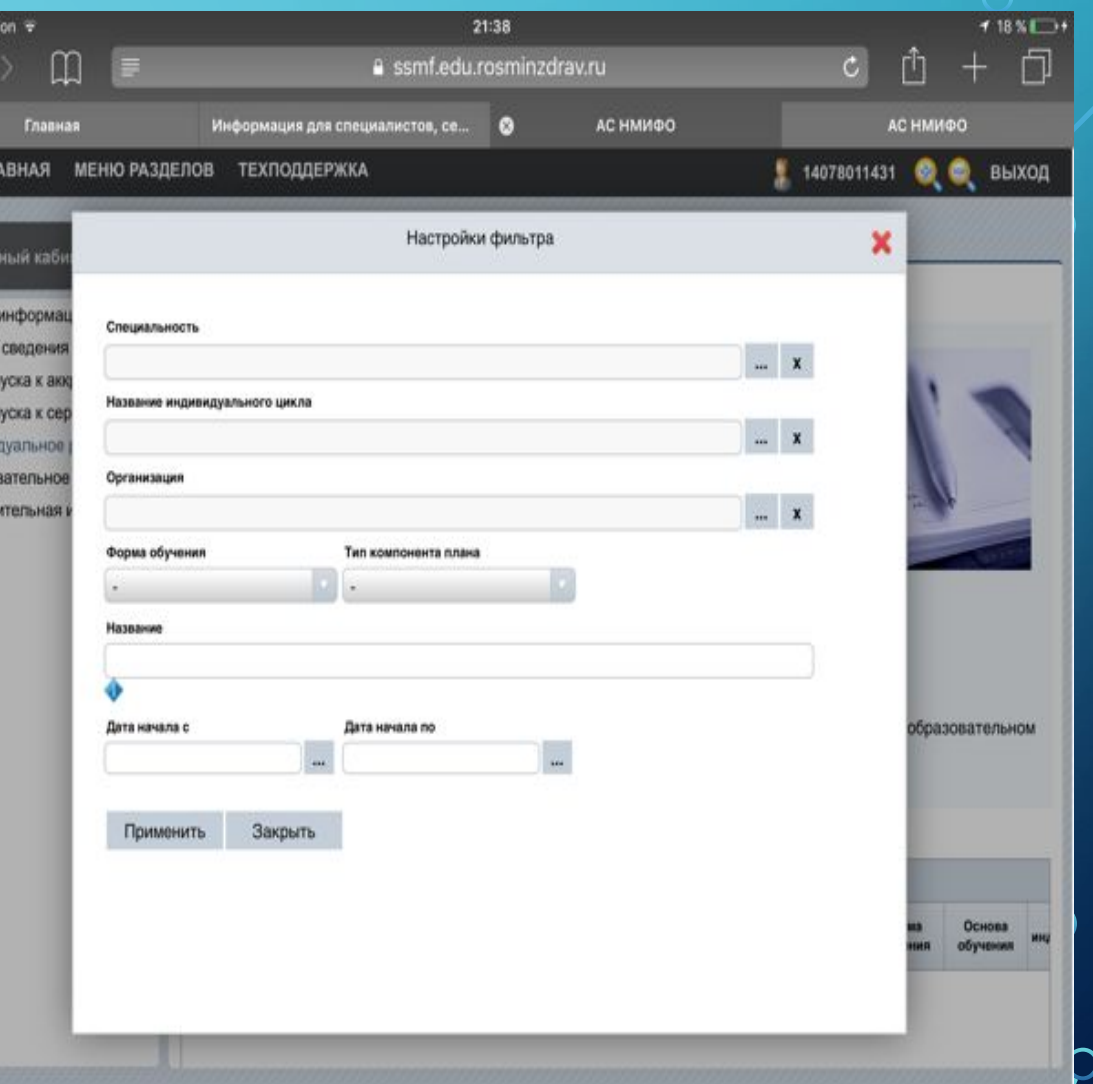

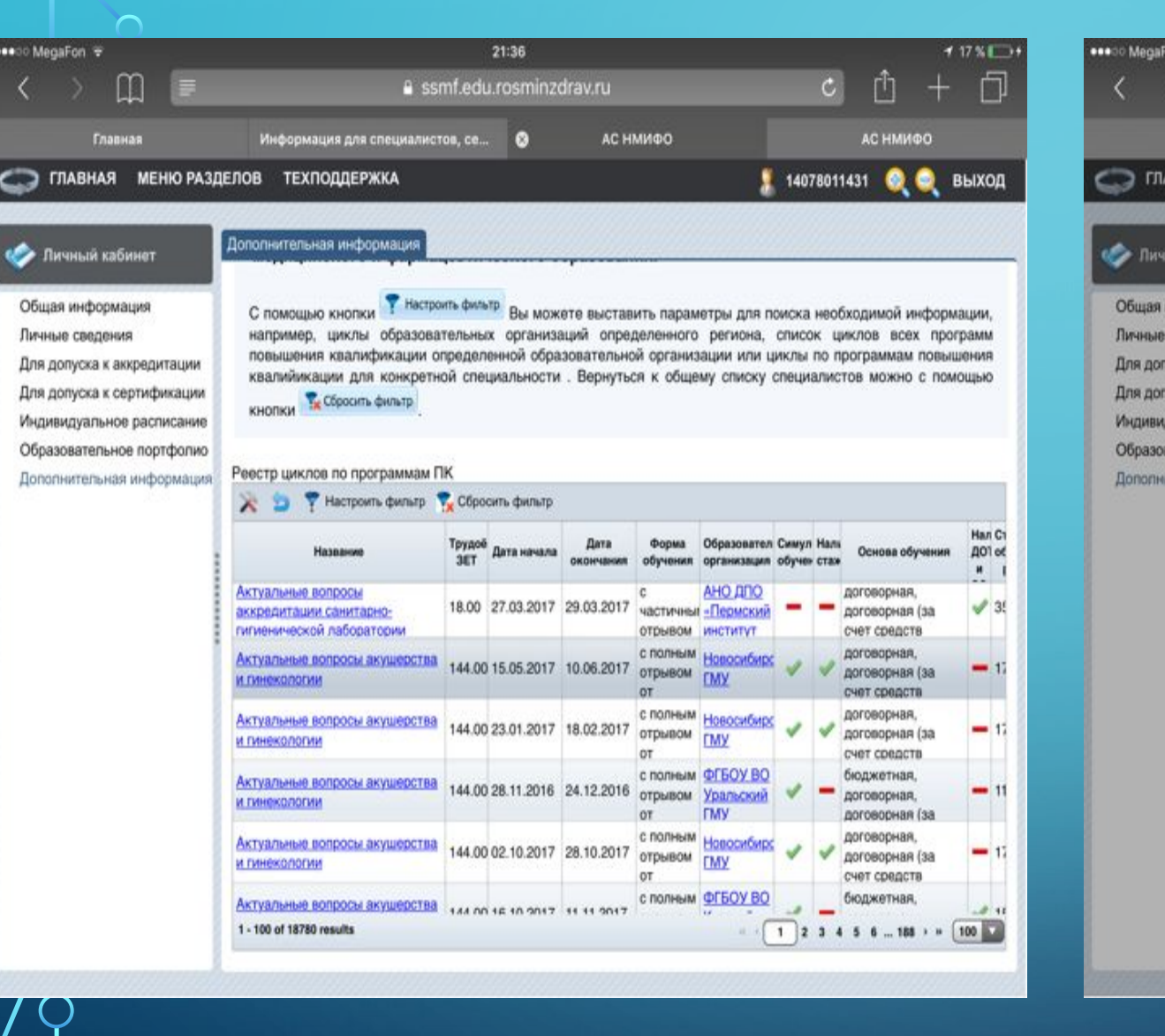

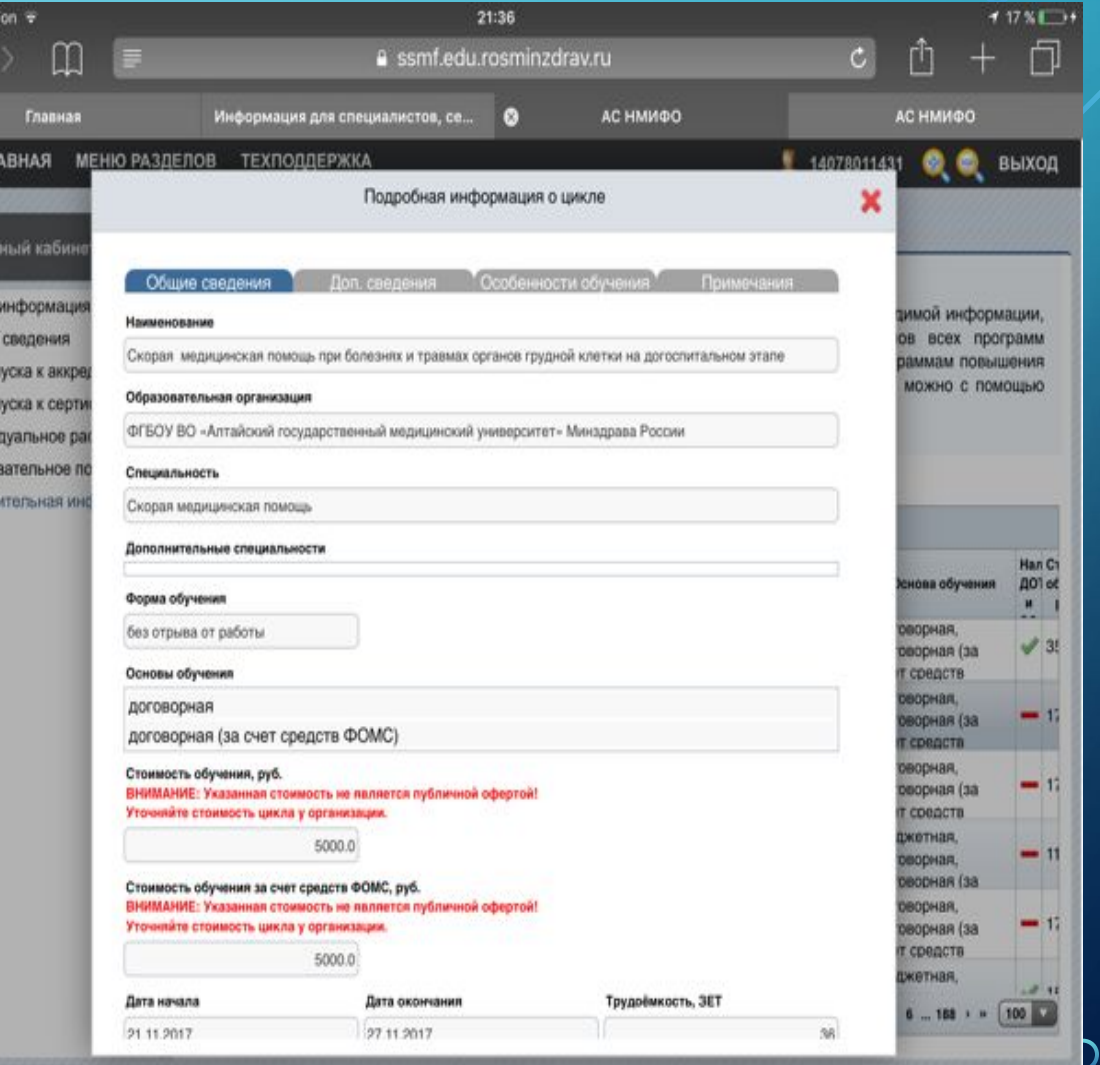

бщая

ичные

 $\subset$ 

 $\bigcirc$ 

 $\overline{\bigcap}$ 

## СПАСИБО ЗА ВНИМАНИЕ!

 $\sum$ 

 $\bigcap$ 

 $\bigcap$ 

160

 $\bigcap$ 

 $\overline{\phantom{1}}$ 

 $\subset$